# *Ambient Assisted Living Joint Programme Call 2*

# *D5.1: System Deployment*

 Proposal full title: **VIRTUAL NETWORK TO EMPOWER THE INTEGRATION OF SENIORS INTO AN ACTIVE COMMUNITY IN THE POST RETIREMENTYEARS**

Proposal acronym:

#### **SENIORENGAGE**

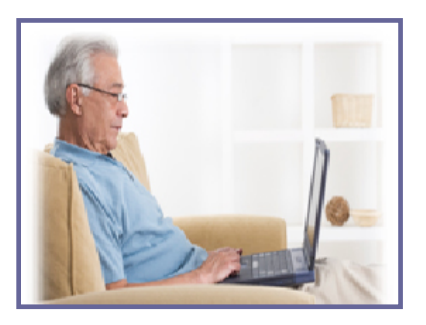

List of participants:

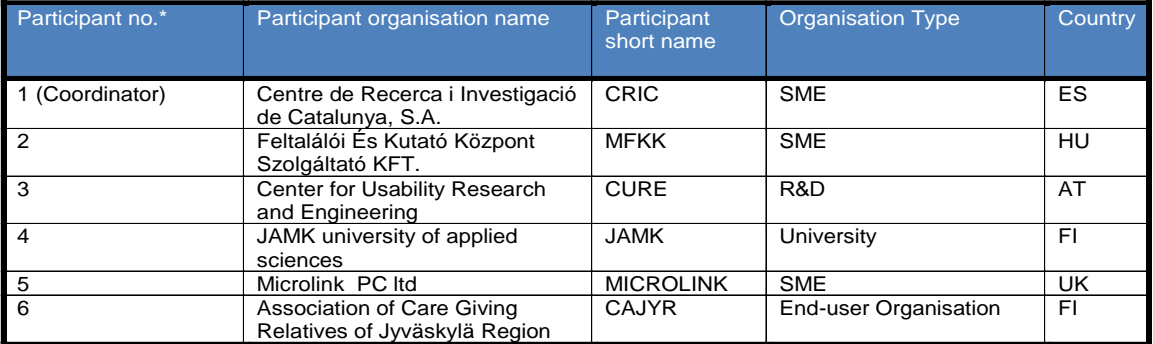

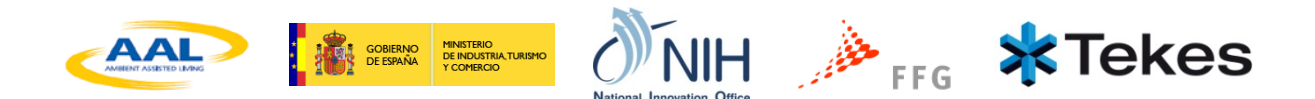

### **Overview**

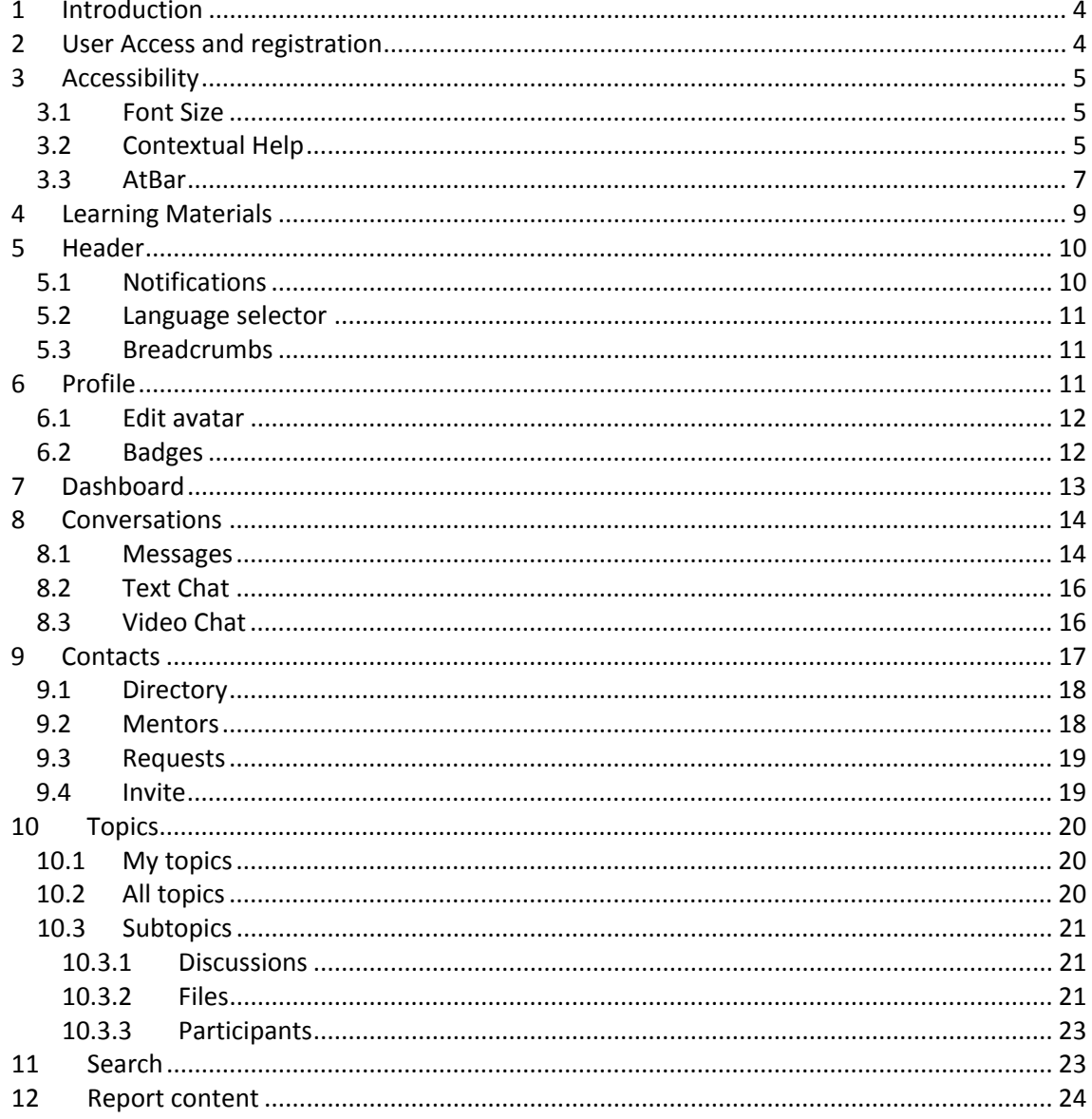

# List of figures

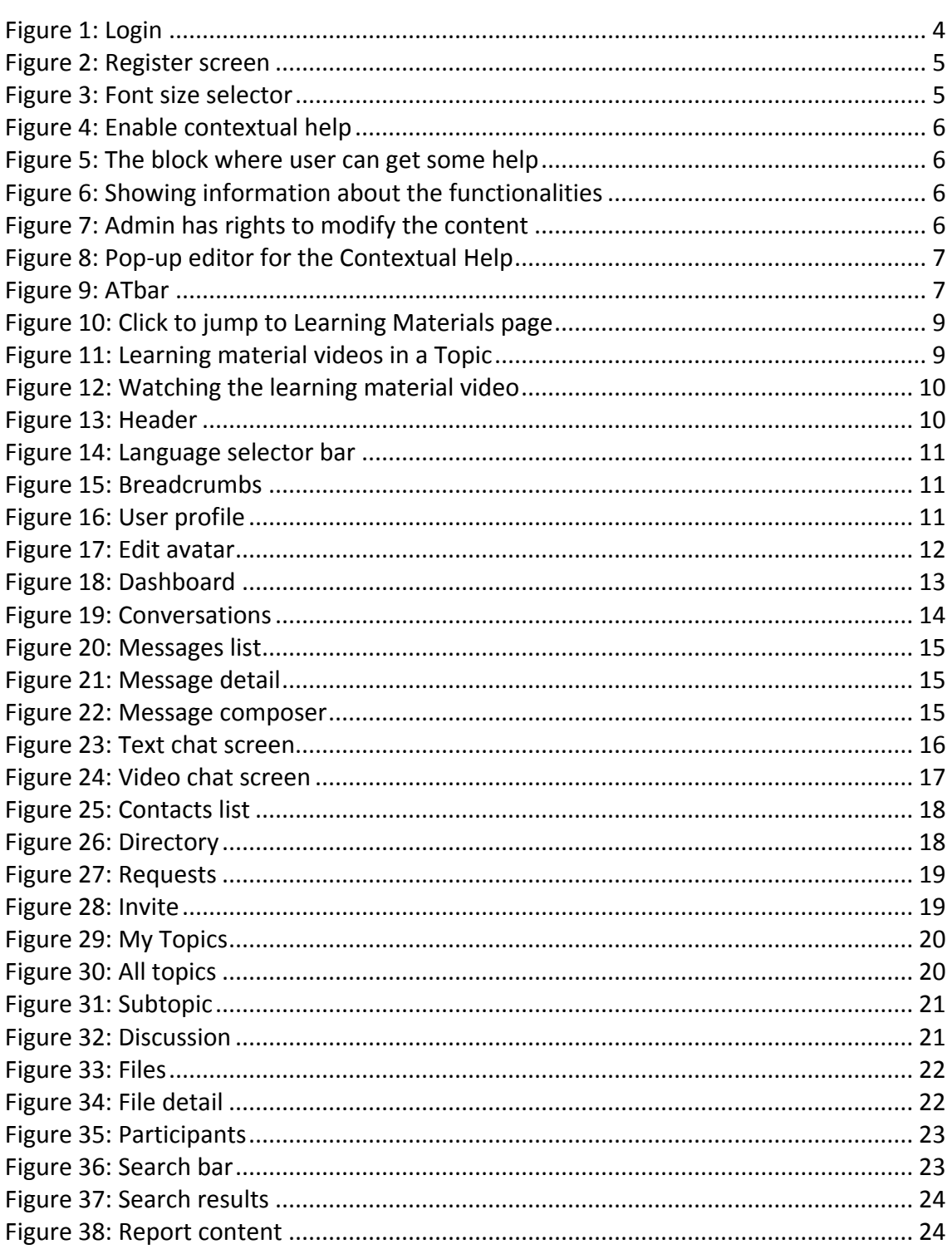

### <span id="page-3-0"></span>**1 Introduction**

The aim of this document is to introduce the software prototype that has been deployed publically under at following address [http://188.121.62.146/elgg/.](http://188.121.62.146/elgg/) Although some work is still in progress the platform deployed is at an advanced stage.

Next, the different features of the system are detailed with the help of some screenshots. These features reflect the functionalities detailed in the deliverable *"D4.1: System Design and Architecture"*.

### <span id="page-3-1"></span>**2 User Access and registration**

*Figure 1* presents the login page. It permits the access of registered users to the system by inserting the *Login*, the *Password* and clicking over on *Log in* button. Access with other login providers such as *Yahoo* or *Aol* is provided.

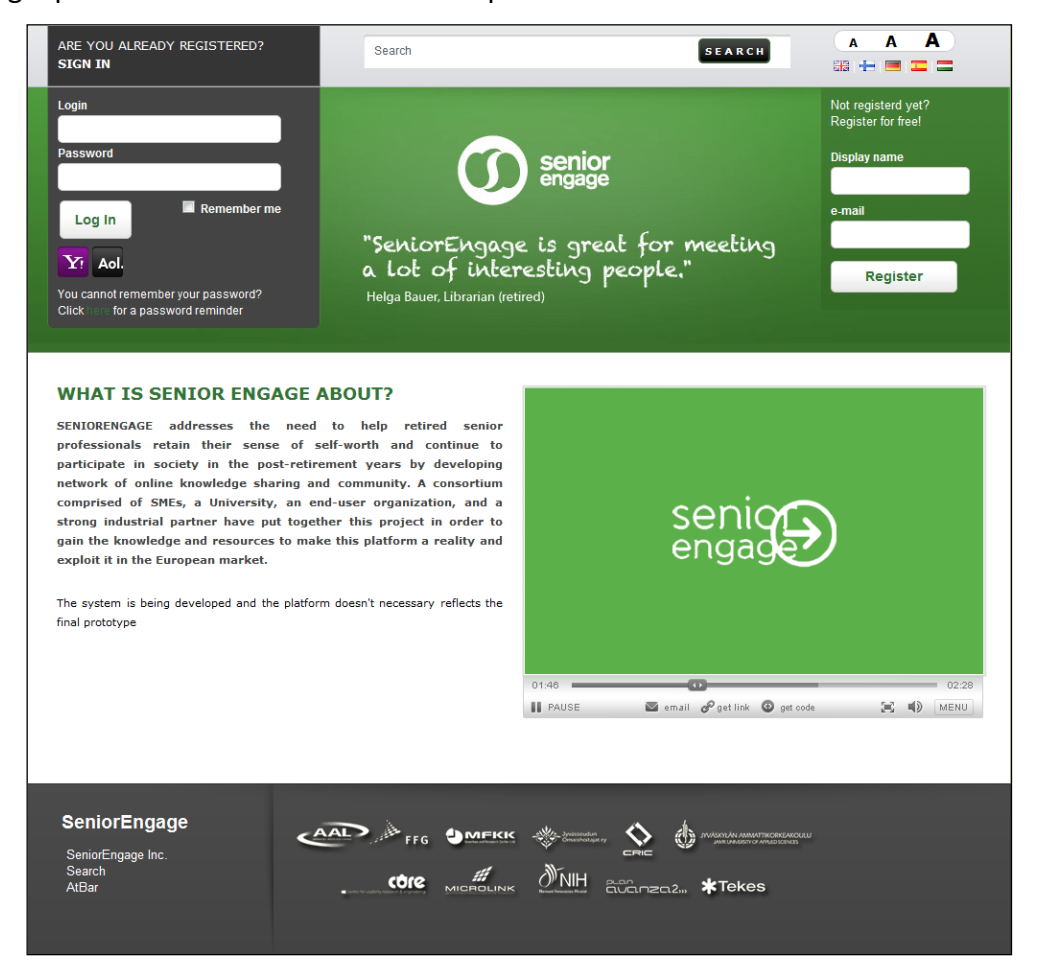

**Figure 1: Login**

<span id="page-3-2"></span>Clicking on *Register,* the user accesses the registration form shown in *Figure 2*. This form contains the basic fields needed in order to register a new user in the system. Two different types of users can be registered in the system, *regular users* and *companies*. These users are differentiated by their profile in the system. More details can be input into the profile as detailed in *Section 6*.

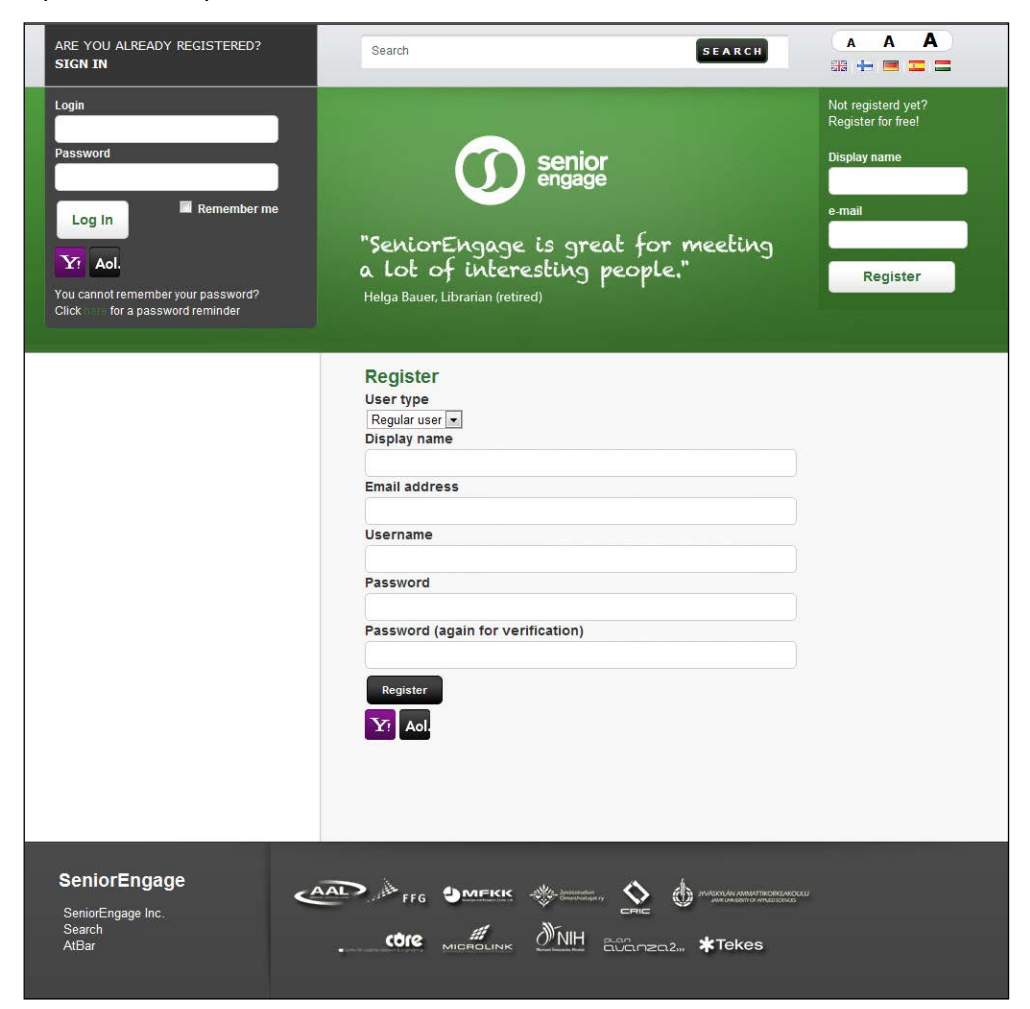

**Figure 2: Register screen**

### <span id="page-4-3"></span><span id="page-4-0"></span>**3 Accessibility**

### <span id="page-4-1"></span>**3.1 Font Size**

Easy access to font size customization is provided. The user can select different sizes from a minimum of 16pp to a maximum of 24pp. The font size settings of the user are remembered by the system and applied every time the user logs-in.

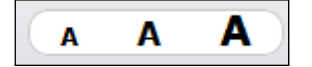

**Figure 3: Font size selector**

### <span id="page-4-4"></span><span id="page-4-2"></span>**3.2 Contextual Help**

User can enable Contextual Help by clicking the question mark icon on the top right corner on the website.

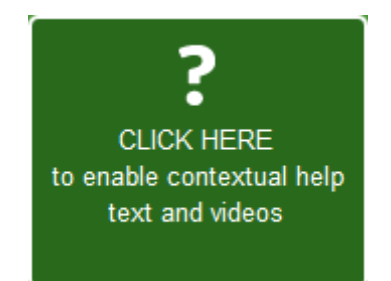

**Figure 4: Enable contextual help**

<span id="page-5-0"></span>After enabling the help system the background colour of this block will be changed to orange and small icons will appear on the whole website indicating that help information belongs to the block.

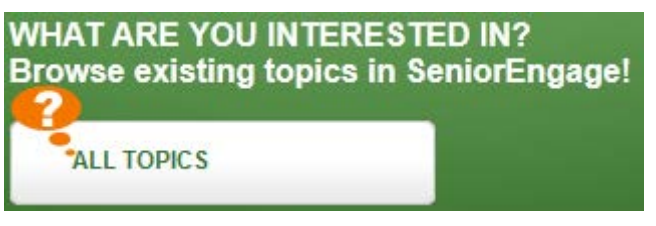

**Figure 5: The block where user can get some help**

<span id="page-5-1"></span>User can show and hide information text by clicking on the small orange icon.

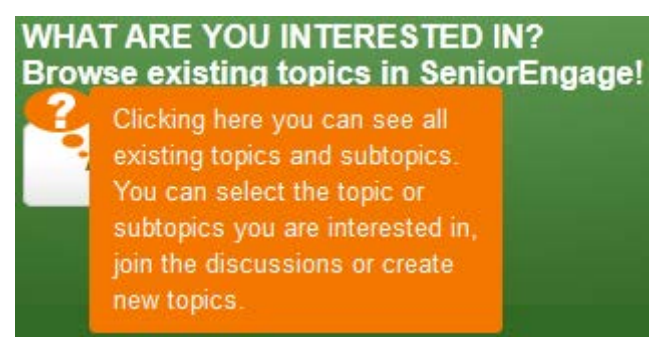

**Figure 6: Showing information about the functionalities**

<span id="page-5-2"></span>Only administrator can edit, add or remove the content of the contextual help by clicking the "Enable CTHelp admin" link on the bottom of the Contextual Help information box.

<span id="page-5-3"></span>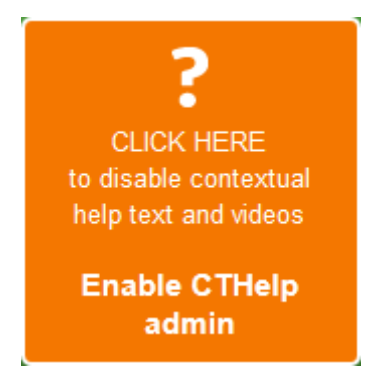

**Figure 7: Admin has rights to modify the content**

After clicking this link the text of the link changes from enable to disable so user can disable the admin mode easily. To edit the Contextual Help user has to click to the chosen HTML element.

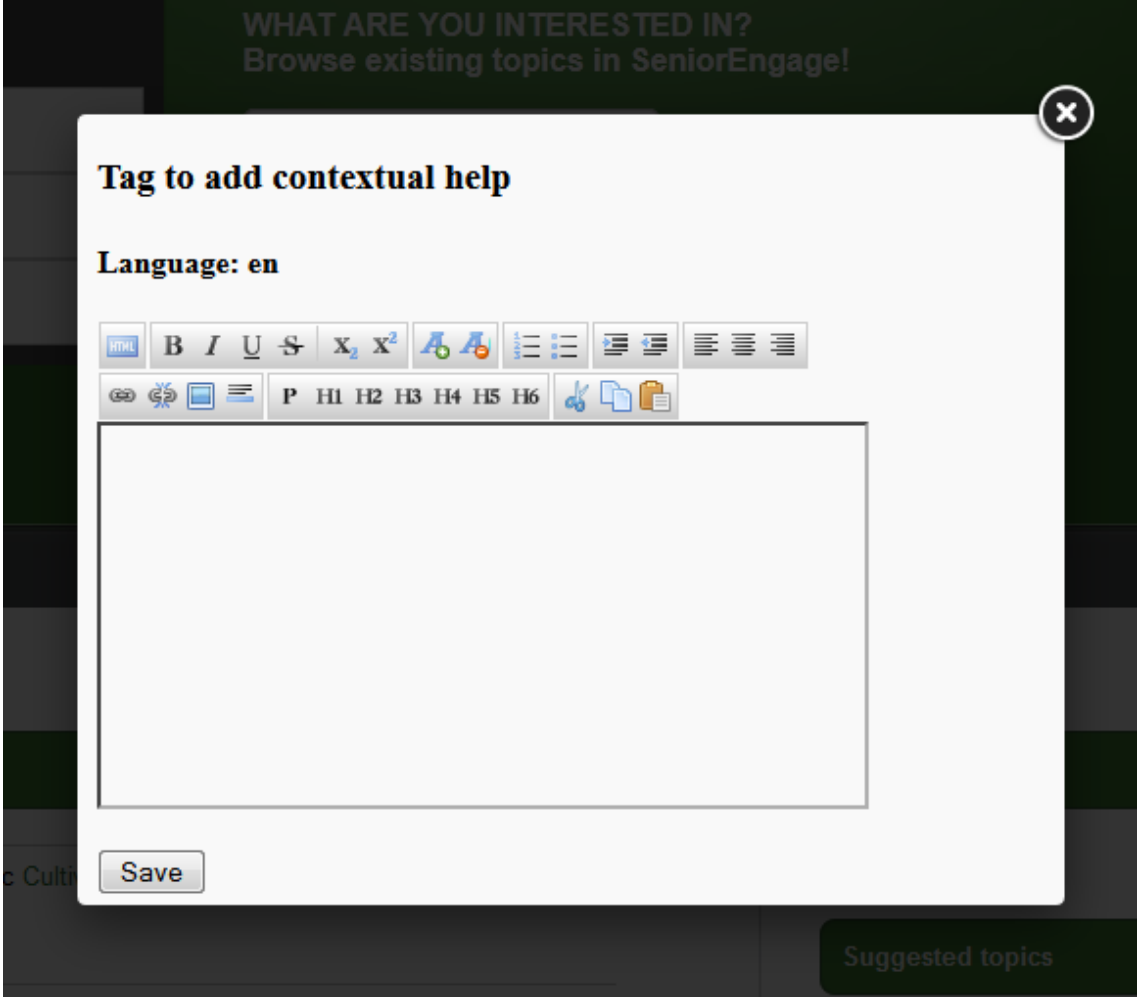

**Figure 8: Pop-up editor for the Contextual Help**

<span id="page-6-1"></span>After inserting the text user can save the content to the database or delete it to click delete button.

### <span id="page-6-0"></span>**3.3 AtBar**

Clicking on the *AtBar* link in the footer activates the *AtBar and it* appears at the top of the page. *ATbar* has been created as an open-source, cross-browser toolbar to help users customise the way they view and interact with web pages.

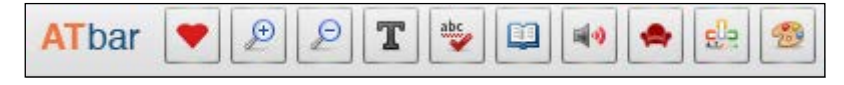

**Figure 9: ATbar**

<span id="page-6-2"></span>The integration of the bar with SeniorEngage provides the system with the following features:

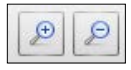

**Magnifiers**: This button allows user to increase or decrease the size of text.

 $\mathbb{T}$ **Font type**: Font button allows the user to choose a different type of font for the text and increase line spacing.

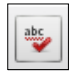

**Spell Checker**: Select the Spell Checker button while writing in plain text form. Suggestions are shown below the text-area after a pause. Disable the checker

by selecting the button once more.

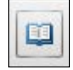

**Dictionary**: Select the Dictionary button after highlighting a word in the web page and a definition from Wiktionary will appear.

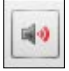

**Text-to-speech**: User can select the text-to-speech button and choose whether user wants the whole page to be read out loud or just the highlighted text. Users can highlight a portion of text before selecting the Text-to-Speech button to have only that text read out. Wait for that section to finish before highlighting a new section of text.

**Readability**: A service that allows the user to read web pages without much of the usual clutter. It is possible to print, share are read pages later. The service works on a mobile and tablet. User will need to relaunch the *ATbar* to use text to speech etc. Return to the original view by using your browser back page menu button or the one offered by the Readability service.

DI.

**Word prediction**: Offered by *AIType* and will work with most plain text edit forms. Select the menu button and begin typing. Allow a second for the word list to appear after the first few letters. It allows users to finish the word or choose another. It can help with spelling, word finding and may even speed typing.

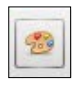

**Styles**: Select the Styles button to alter the colour of the *ATbar* toolbar, change the web page colours – background, text and links or choose pre-made page

styles. Some web page colour changes also impact on the toolbar.

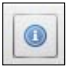

**Help**: Select help to gain access to instructions for use.

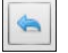

**Return**: Select the return menu restores the webpage to its original style.

# <span id="page-8-0"></span>**4 Learning Materials**

User can visit the Learning Materials page by clicking the Monitor icon in the box bellow.

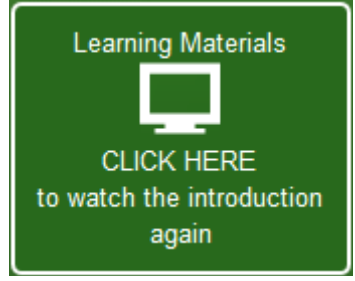

**Figure 10: Click to jump to Learning Materials page**

<span id="page-8-1"></span>On the Learning Material page user can see the following topics:

- Email
- Chat
- Video Calls
- Social Networking
- File Sharing
- Wiki
- Photo Editing
- Security

All topics contain several videos for better understanding of the module:

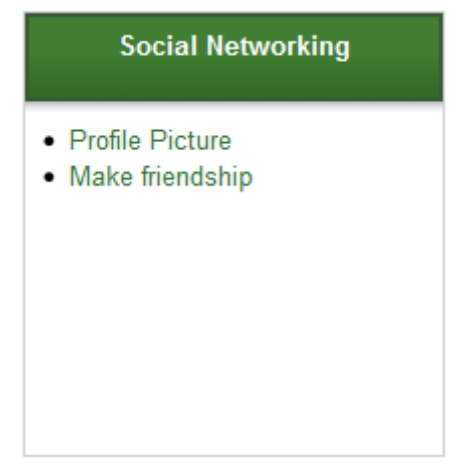

**Figure 11: Learning material videos in a Topic**

<span id="page-8-2"></span>User can watch video in a popup window by clicking the link.

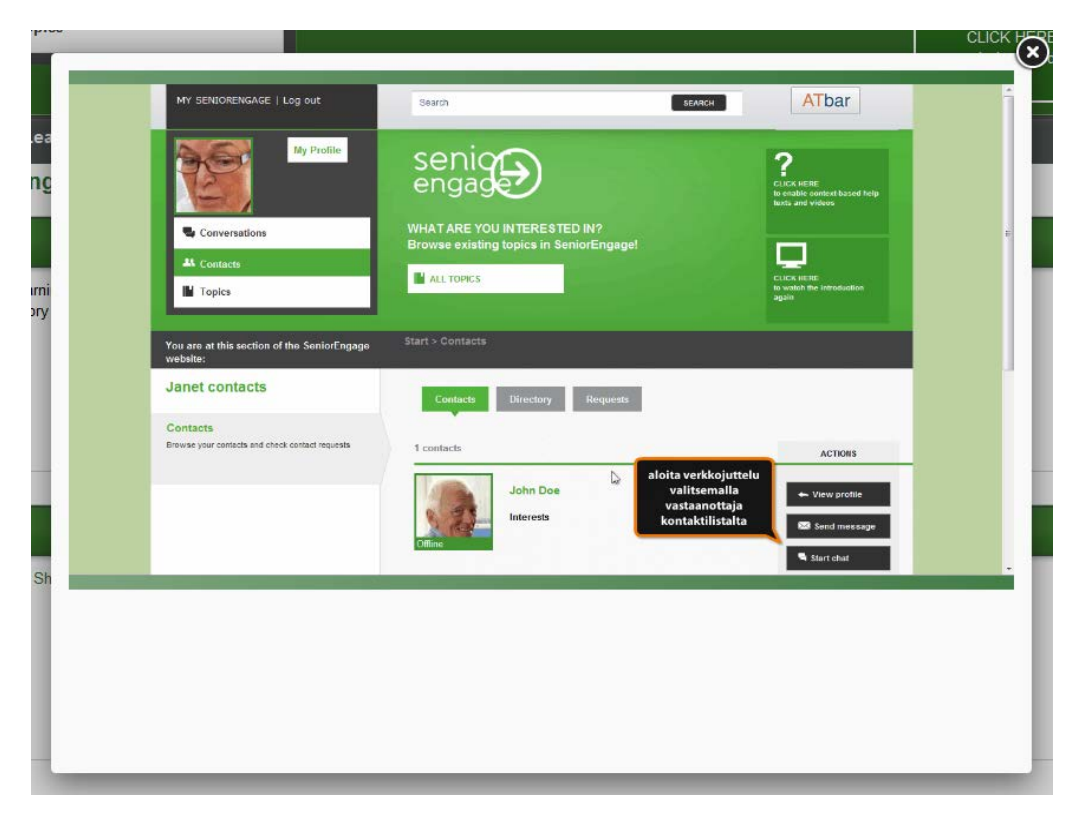

**Figure 12: Watching the learning material video**

### <span id="page-9-2"></span><span id="page-9-0"></span>**5 Header**

*Figure 13* presents the header when the user is logged-in. The header provides access to the different sections and functionalities of the platform. Different types of notifications are also provided.

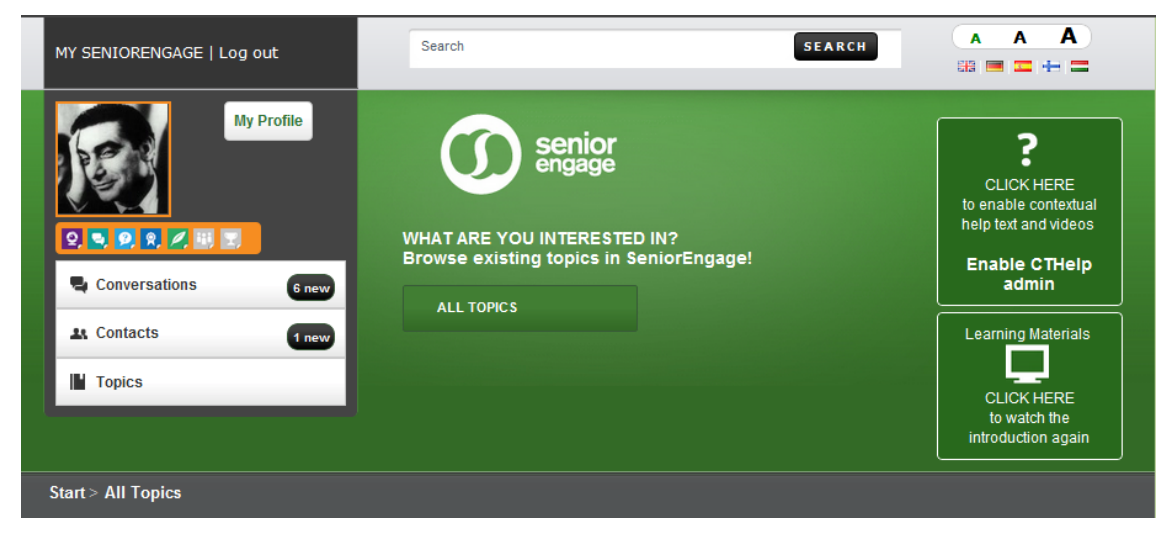

**Figure 13: Header**

### <span id="page-9-3"></span><span id="page-9-1"></span>**5.1 Notifications**

Notifications appear in the main menu to alert the user when he or she has new conversations or new contact requests. Notification windows appear to provide useful information about the actions the user trying to perform. These windows are modal and made the main window darker to ensure the user reads them.

#### <span id="page-10-0"></span>**5.2 Language selector**

SeniorEngage is provided in different languages. The user can select the preferred language for the interface through the language selection bar located on the top right corner.

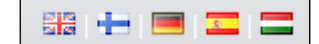

**Figure 14: Language selector bar**

#### <span id="page-10-3"></span><span id="page-10-1"></span>**5.3 Breadcrumbs**

Breadcrumbs are located in the bottom of the header and provide a trail for the user to follow back to the starting or entry point. A greater-than sign (>) is used as a hierarchy separator.

```
Start > Conversation > Message > Inbox > Hello Mr. Elgg
```
**Figure 15: Breadcrumbs**

### <span id="page-10-4"></span><span id="page-10-2"></span>**6 Profile**

The user profile provides the information related with the user in different areas of interests. This information can be edited by the user as desired by accessing the *Edit Profile* form. The user is also represented with an avatar image throughout the platform.

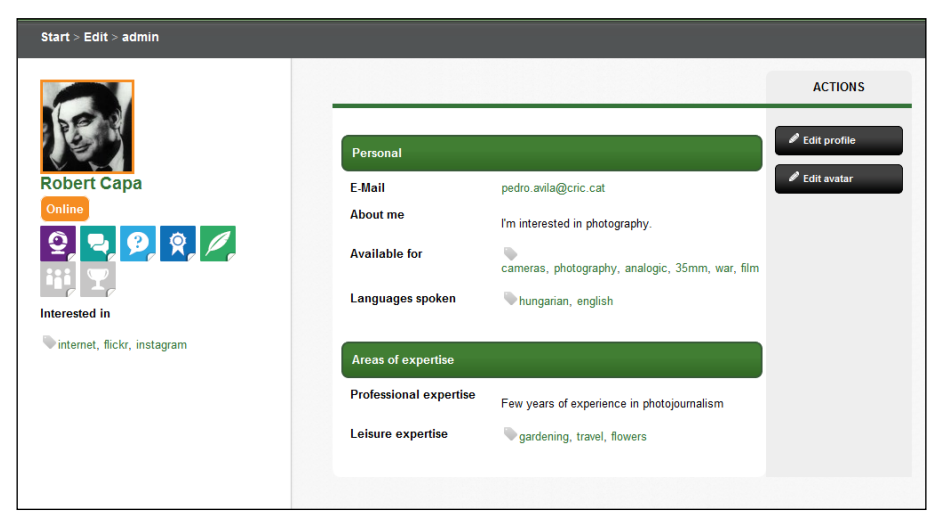

**Figure 16: User profile**

<span id="page-10-5"></span>When the user is accessing another user's profile the possible actions the user is allowed to perform are the following:

- *Add contact:* Request to add the user as a contact.
- *Remove contact*: Remove the contact relationship if the user is already a contact.
- *Send message:* Send a private message to the user.

#### <span id="page-11-0"></span>**6.1 Edit avatar**

*Edit avatar* allows for changing the user avatar image. This image is used throughout the different sections of the system to identify the user. The user can select the new avatar image from his hard disk clicking on *select file* and can redefine the picture area using the *avatar cropping tool* situated in the bottom of the page.

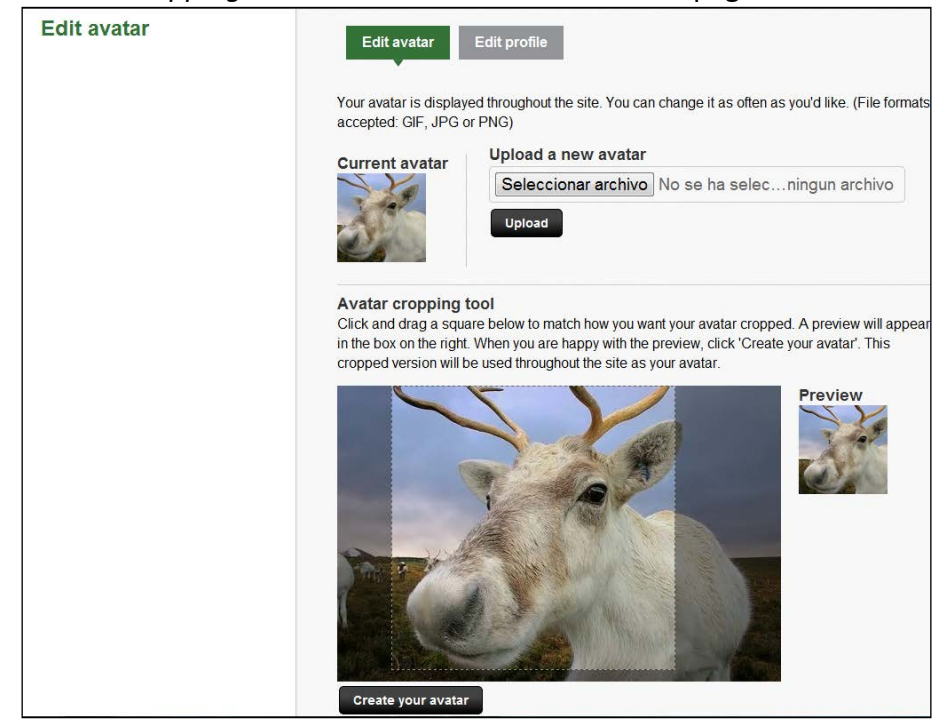

**Figure 17: Edit avatar**

#### <span id="page-11-2"></span><span id="page-11-1"></span>**6.2 Badges**

Users are rewarded with badges after performing certain actions in the system and incentivizes engagement. These badges are visible in their profile. The ones achieved are shown in colour meanwhile the ones are not are displayed in grey. When a user receives a badge the system displays a notification and the corresponding badge changes its colour. A list of the different badges implemented in the system is provided below:

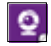

**Communicator:** Use the chat or videoconference for the first time.

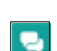

**Expert:** Answer your first question.

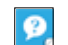

**Explore:** Add your first question.

**Mentor:** Answer more than 10 questions.  $\bullet$ 

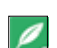

**New user:** Sign in in the system for first time.

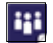

**Socialite:** Reach 20 contacts.

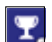

**Topic leader:** Most activity in a certain topic.

# <span id="page-12-0"></span>**7 Dashboard**

The dashboard is the entry point to the system, and the first page the user view after he logs in. The dashboard is divided in two differentiate sections:

- *Your contacts activity* provides information about the activities that user contacts have performed in the system, i.e. participate in a conversation or upload a file.
- *Suggestions* contain different profiles and topics that can be of interest to a user. These recommendations are based on the content generated by the user.

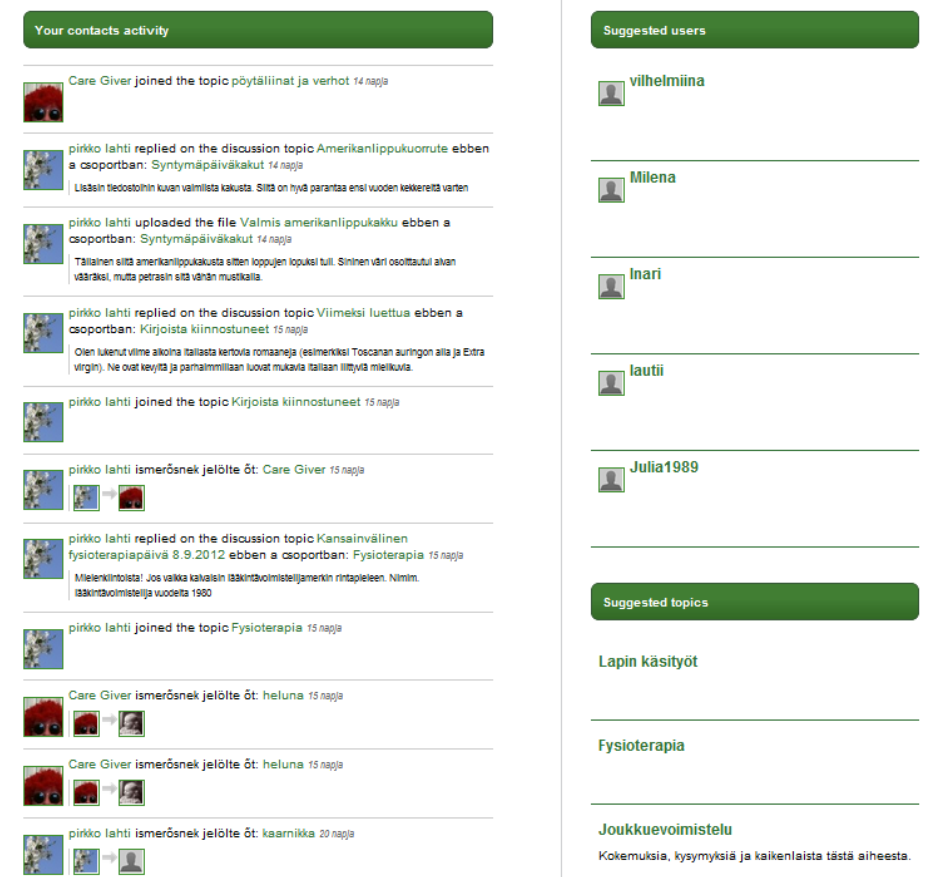

<span id="page-12-1"></span>**Figure 18: Dashboard**

### <span id="page-13-0"></span>**8 Conversations**

The *Conversations* section is intended to enable the direct communication between users. Under this section are included the *messages*, the *text chats* and the *video chats*. The main page of the conversations section presents a list with all the different kinds of conversations the user is included in.

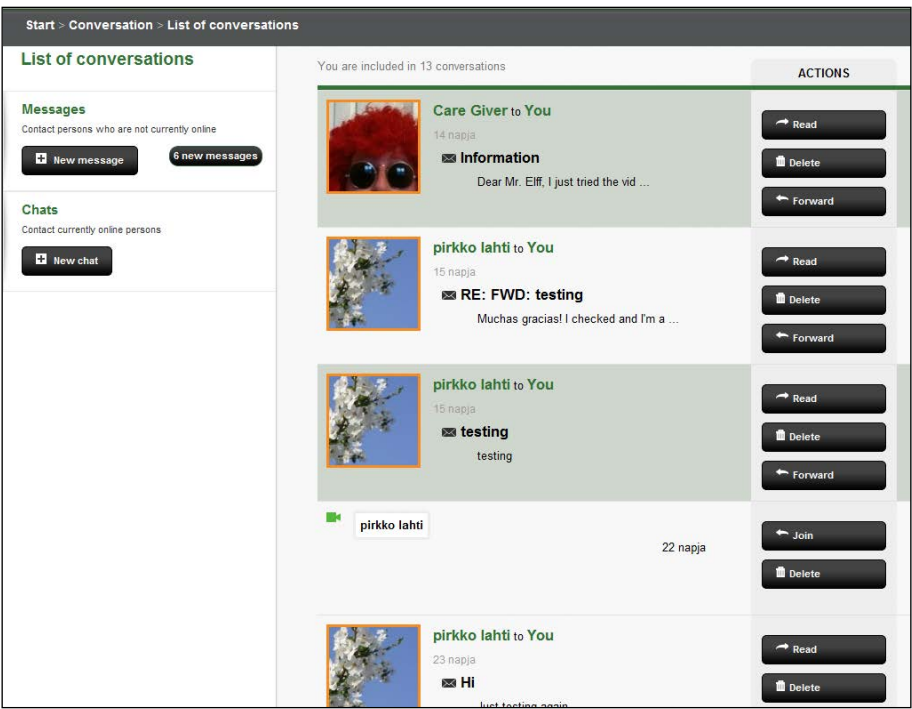

**Figure 19: Conversations**

### <span id="page-13-2"></span><span id="page-13-1"></span>**8.1 Messages**

The *Messages* functionality allows users to send private messages between them. These messages include text and may include files attached (of any type).

The main page of the Messages section displays the messages the user has received sorted by time. From this list the user can *read*, *delete* or *forward* the messages. When the user reads the message he or she enters in the message detail shown in *figure 21*.

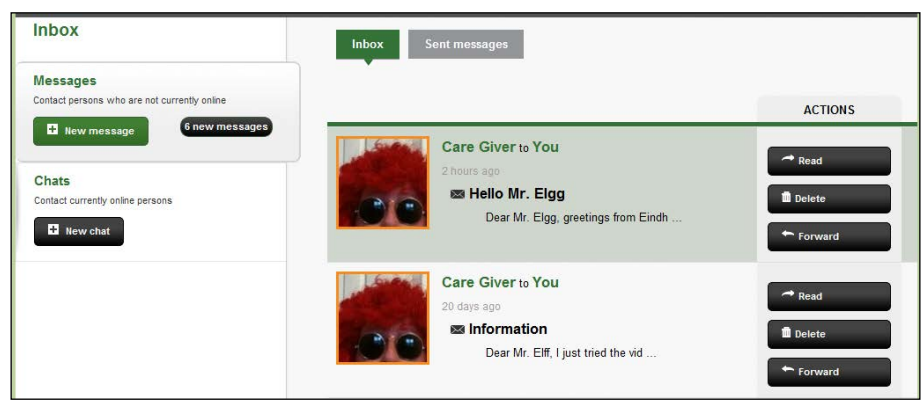

### **Figure 20: Messages list**

<span id="page-14-0"></span>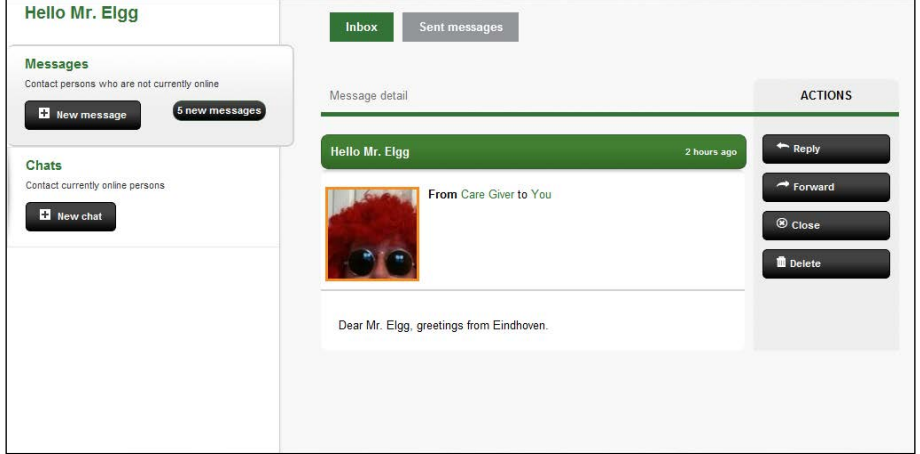

**Figure 21: Message detail**

<span id="page-14-1"></span>When the user clicks on *new message* the form of the *Figure 22* appears. The form allows sending the message to more than one receiver through the user selector.

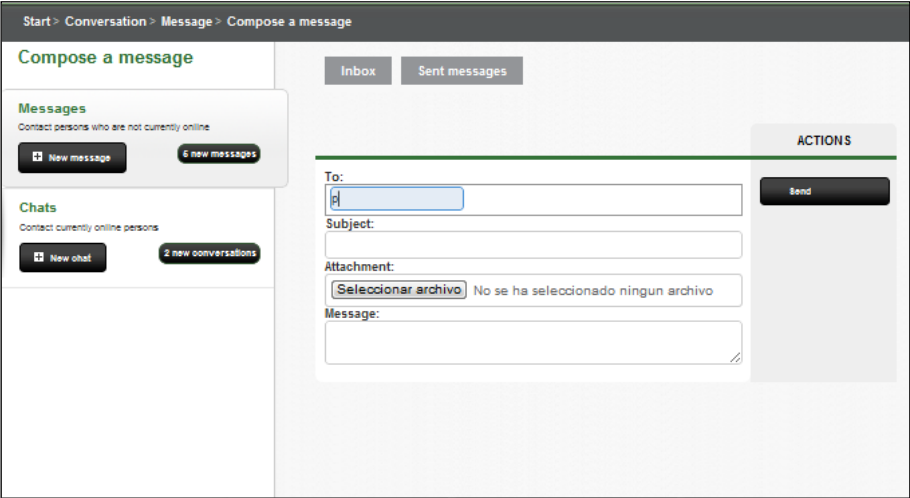

<span id="page-14-2"></span>**Figure 22: Message composer**

### <span id="page-15-0"></span>**8.2 Text Chat**

*Text chat* allows real time text communication between two or more users. Once the conversation is created a new room is opened and the participants will receive a notification. After that, participants are able to join the conversation room.

On the top of the text chat screen a list with the participants is presented, displaying in green the ones that are currently connected.

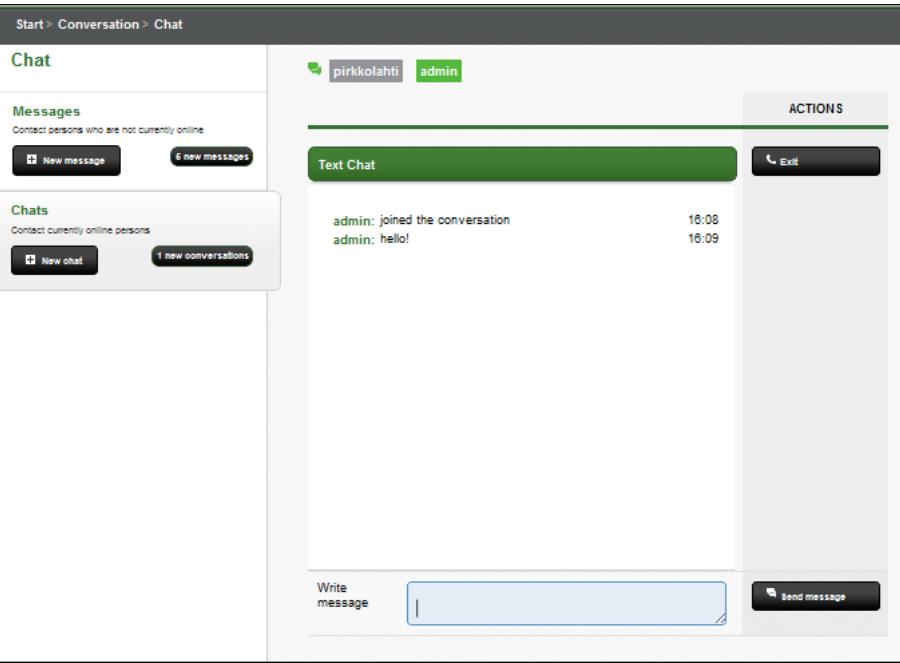

**Figure 23: Text chat screen**

### <span id="page-15-2"></span><span id="page-15-1"></span>**8.3 Video Chat**

*Video chat* provides a real time video and audio communication between up to five participants. Once the video conversation is created a new room is opened and the participants will receive a notification. After that, participants are able to join the conversation room.

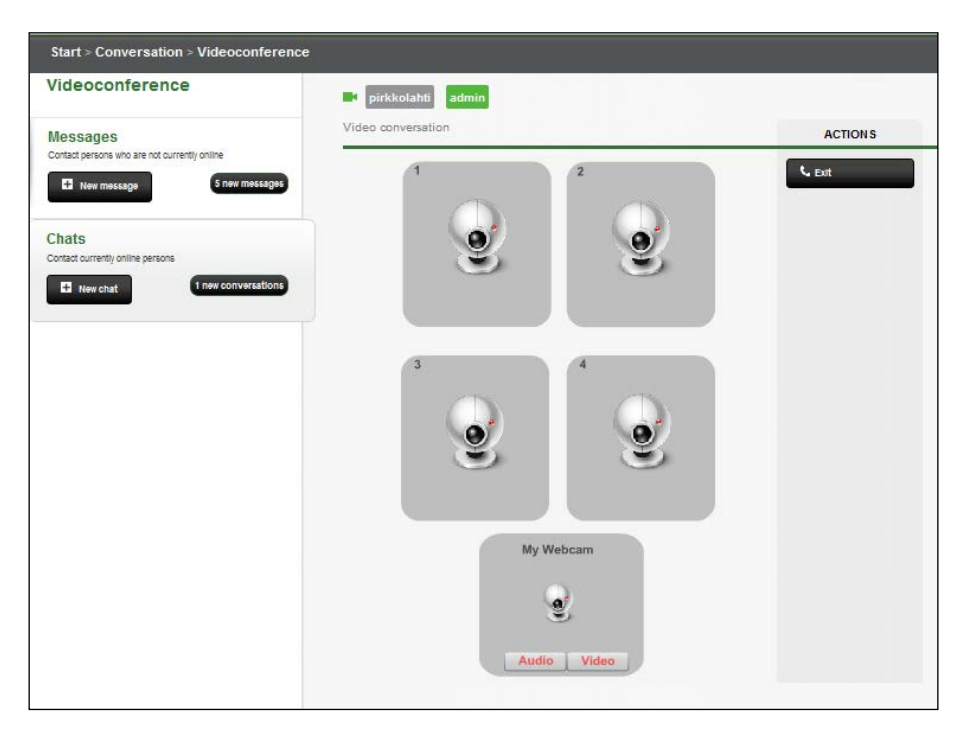

**Figure 24: Video chat screen**

<span id="page-16-1"></span>When the user enters in the room the system will ask for his permission to use the webcam and the microphone. During the conversation the user is able to pause the video and/or audio transmission clicking on the respective *audio* and *video* buttons on the bottom of the screen.

On the top of the video chat screen a list with the participants is presented, displaying in green the ones that are currently connected.

# <span id="page-16-0"></span>**9 Contacts**

Users can add other users as *contacts*. Users can request to establish a contact relationship in different points of the system, such as the profile. When accessing the contacts section a list with the user's contacts is presented. This list provides quick access to the *user profile*, to *start a conversation*, to *send a message* or to add the user as a *mentor*. Clicking on the profile image will access the profile details. A label presenting the current status of the user (online/offline) also is presented.

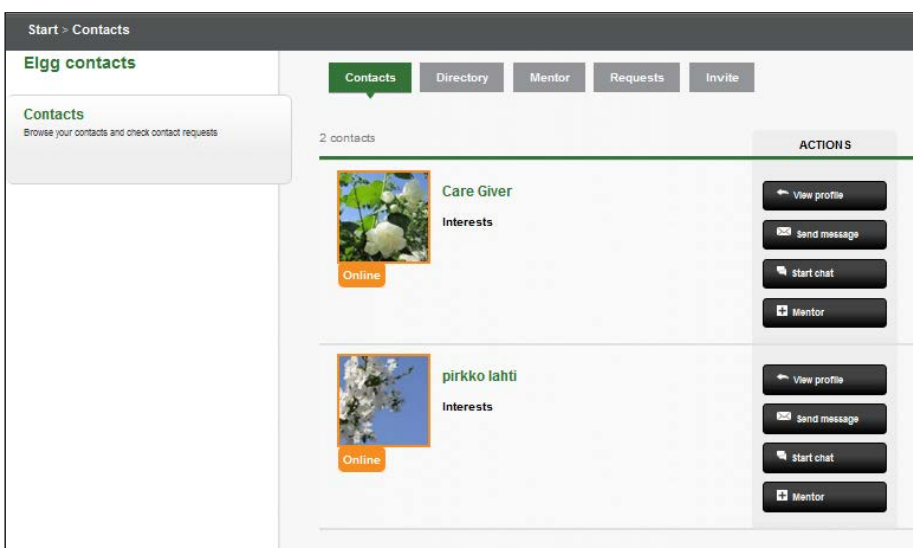

**Figure 25: Contacts list**

### <span id="page-17-2"></span><span id="page-17-0"></span>**9.1 Directory**

*Directory* provides a quick view of all the contacts the user has. The contacts that are currently online are presented in green.

| Start > Contacts                                |                                                                                   |
|-------------------------------------------------|-----------------------------------------------------------------------------------|
| <b>Elgg contacts</b>                            | <b>Contacts</b><br><b>Requests</b><br>Invite<br><b>Directory</b><br><b>Mentor</b> |
| <b>Contacts</b>                                 |                                                                                   |
| Browse your contacts and check contact requests |                                                                                   |
|                                                 |                                                                                   |
|                                                 | abcdefghijklmnopqrstuvwxyz                                                        |
|                                                 |                                                                                   |
|                                                 | c                                                                                 |
|                                                 | CareGiver                                                                         |
|                                                 | p                                                                                 |
|                                                 | pirkkolahti                                                                       |
|                                                 |                                                                                   |
|                                                 |                                                                                   |
|                                                 |                                                                                   |
|                                                 |                                                                                   |
|                                                 |                                                                                   |
|                                                 |                                                                                   |
|                                                 |                                                                                   |

**Figure 26: Directory**

### <span id="page-17-3"></span><span id="page-17-1"></span>**9.2 Mentors**

*Mentors* provide a list similar to the one presented in *Figure 25*, with the contacts the user considers as his mentors.

### <span id="page-18-0"></span>**9.3 Requests**

Before a user is added as a contact he has to accept the *contact request*. The request section provides the functionalities to control the requests. This section is divided into two sub-sections.

- *Received contacts requests:* This sub-section displays the contact requests the user has received. For each request the user is allowed to approve it or reject it.
- *Pending contact requests:* This sub-section displays the contact requests the user has sent. The user can revoke the requests.

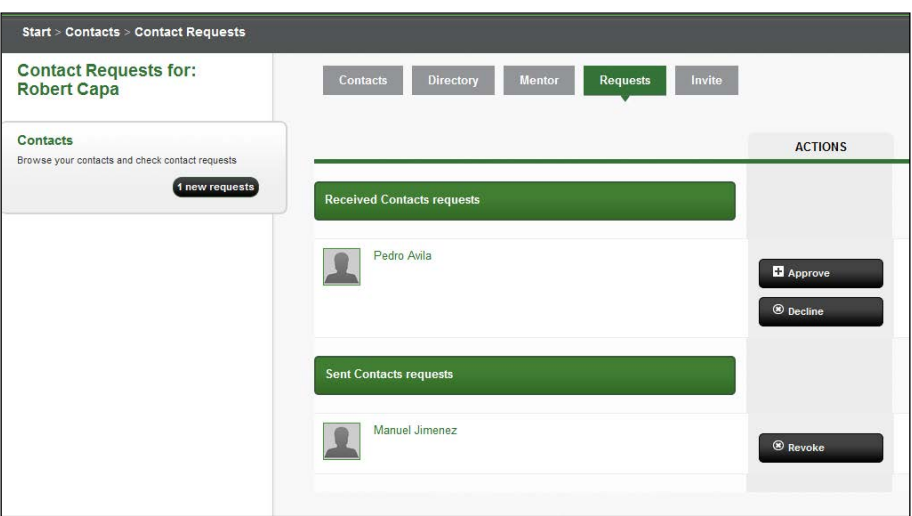

**Figure 27: Requests**

### <span id="page-18-2"></span><span id="page-18-1"></span>**9.4 Invite**

The *Invite* section allows users to send e-mail invitations to their contacts that aren't already using SeniorEngage. To perform the action the user must introduce the list of e-mails and edit the predefined message (if desired).

<span id="page-18-3"></span>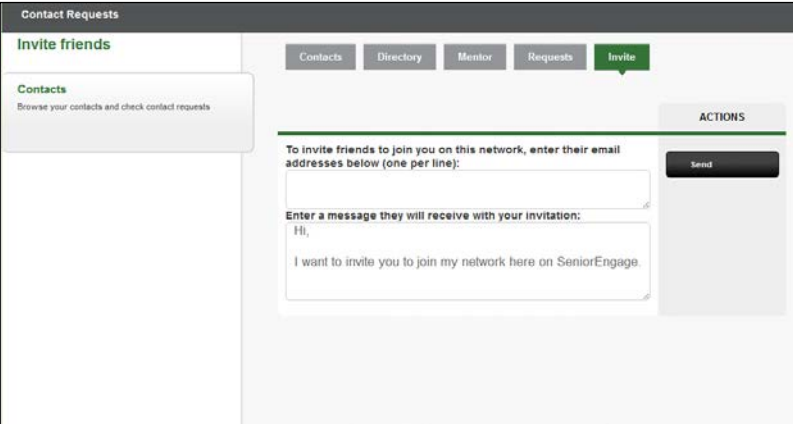

**Figure 28: Invite**

## <span id="page-19-0"></span>**10 Topics**

Around subtopics users can discuss and share resources. Each subtopic is included under one main topic. Users are allowed to create new subtopics and join the existing ones.

### <span id="page-19-1"></span>**10.1 My topics**

*My topics* provide direct access to the subtopics the user is subscribed to as is presented in the *Figure 29*.

| <b>My topics</b> | Participants                                    |                | <b>ACTIONS</b>         |
|------------------|-------------------------------------------------|----------------|------------------------|
|                  | Aikuiserityiskasvatus<br>$\bullet$              | 2 Participants | $\mathbf{B}$ Enter     |
|                  | Luontaishoidot                                  | 3 Participants | $\triangleright$ Enter |
|                  | <b>ATK-opetus</b><br>Oppikirjoja ATK-opetukseen | 2 Participants | $\mathbf{B}$ Enter     |

**Figure 29: My Topics**

### <span id="page-19-3"></span><span id="page-19-2"></span>**10.2 All topics**

This section provides a list of subtopics classified for their main topic. Clicking on a main topic user will access the list of all subtopics under this category. Clicking on a subtopic the user will access the content of the subtopic.

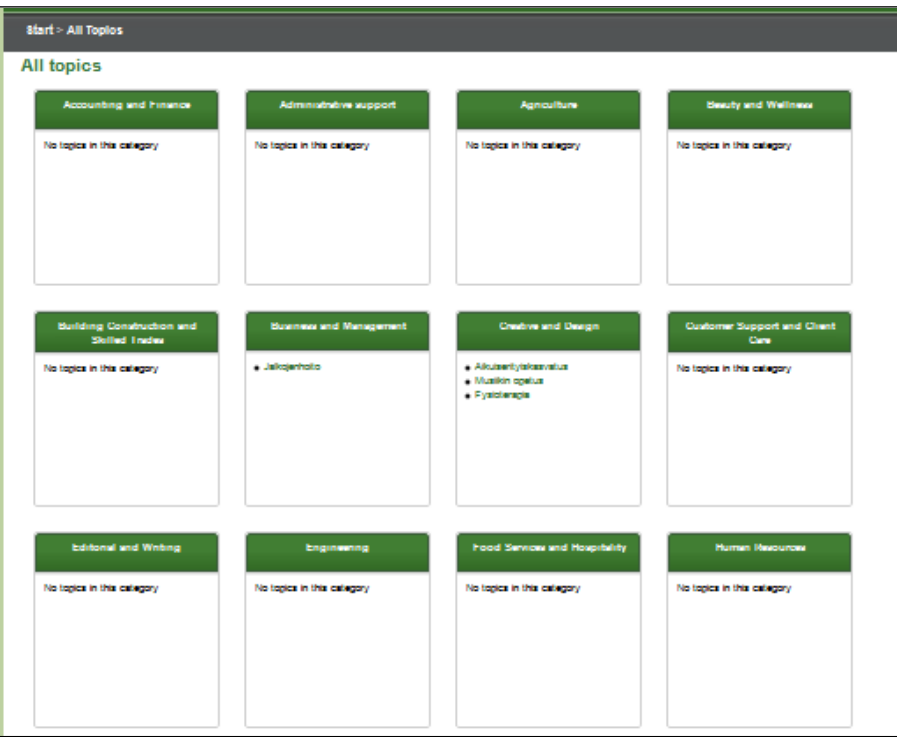

<span id="page-19-4"></span>**Figure 30: All topics**

### <span id="page-20-0"></span>**10.3 Subtopics**

*Subtopics* are intended to be a structured meeting point to share content and discuss ideas between users. In the system subtopics are divided in three main sections: *Discussions*, *Files* and *Participants.*

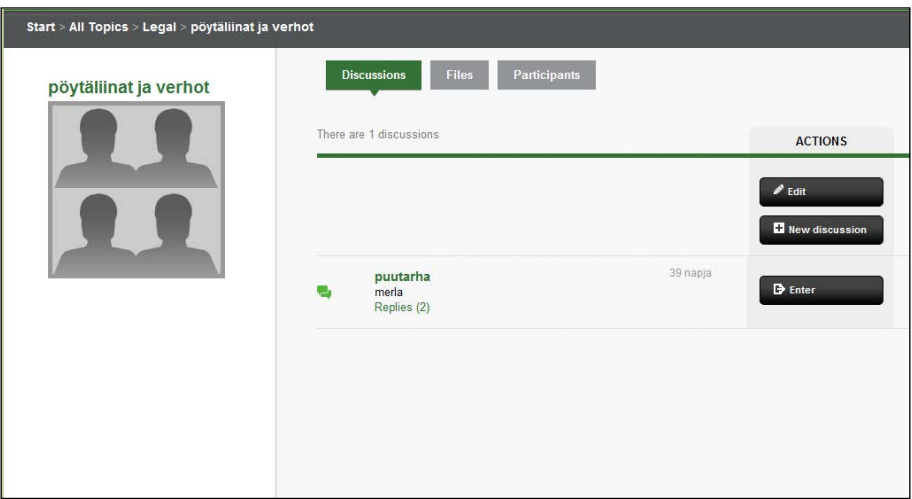

**Figure 31: Subtopic**

#### <span id="page-20-3"></span><span id="page-20-1"></span>**10.3.1 Discussions**

Users can start discussions related with the subtopic. Once a new discussion is opened users can enter and leave replies using the reply form in the bottom of the page to participate in the conversation.

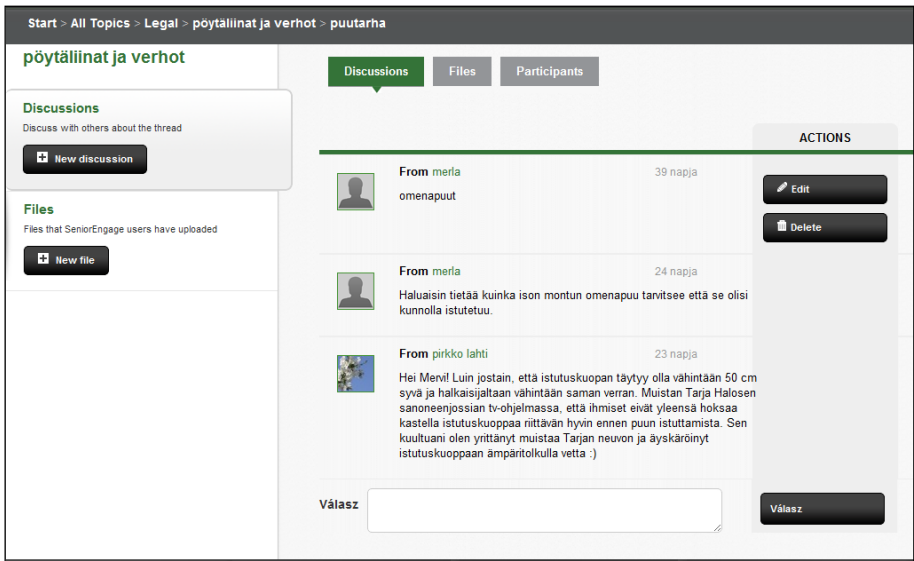

**Figure 32: Discussion**

#### <span id="page-20-4"></span><span id="page-20-2"></span>**10.3.2 Files**

Users are allowed to upload different types of resources under the subtopic section. These resources are held in the *Files* section.

The user can upload all kind of files, but some of them, i.e. the audio files, are playable directly from within the platform. The system also offers the possibility of link videos from the main video repositories that are available now (*YouTube*, *Vimeo*, etc.).

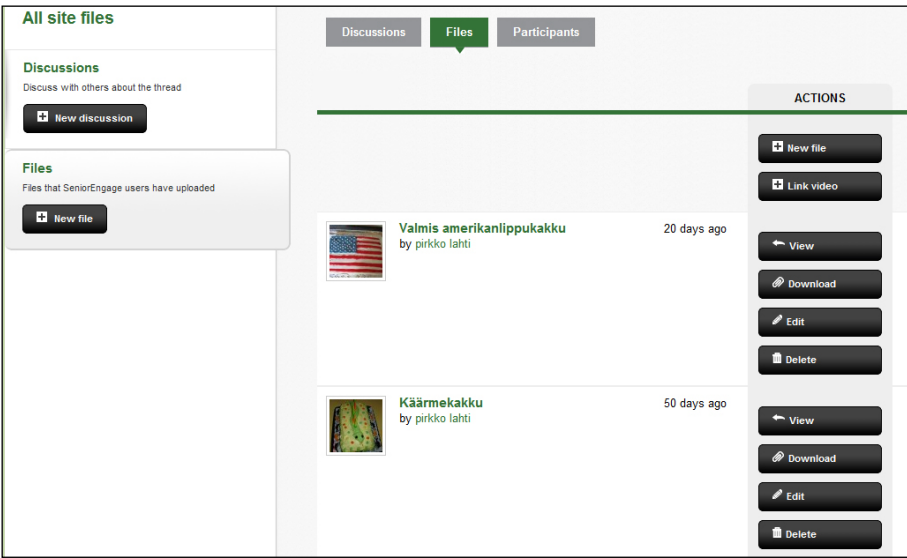

**Figure 33: Files**

<span id="page-21-0"></span>All these resources are listed when the user enters the *Files* section. The user can see the detail of the files with the preview (whenever it is available) and download or comment on them.

<span id="page-21-1"></span>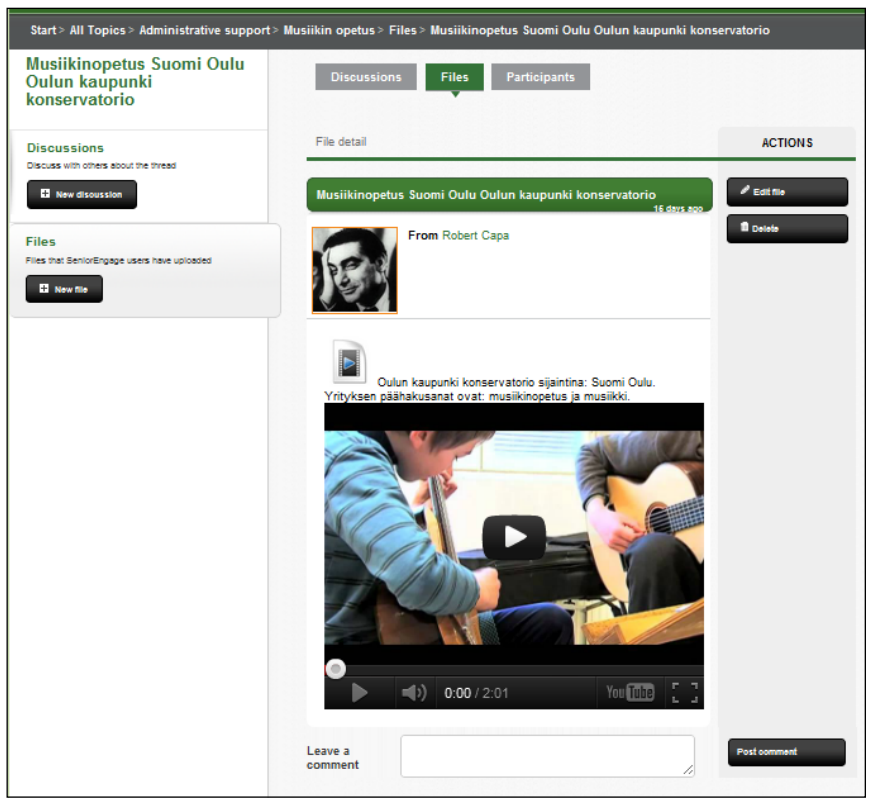

**Figure 34: File detail**

#### <span id="page-22-0"></span>**10.3.3 Participants**

The *Participants* section presents a list with the users that have subscribed to the subtopic. Users can access their profiles or start a private conversation with them.

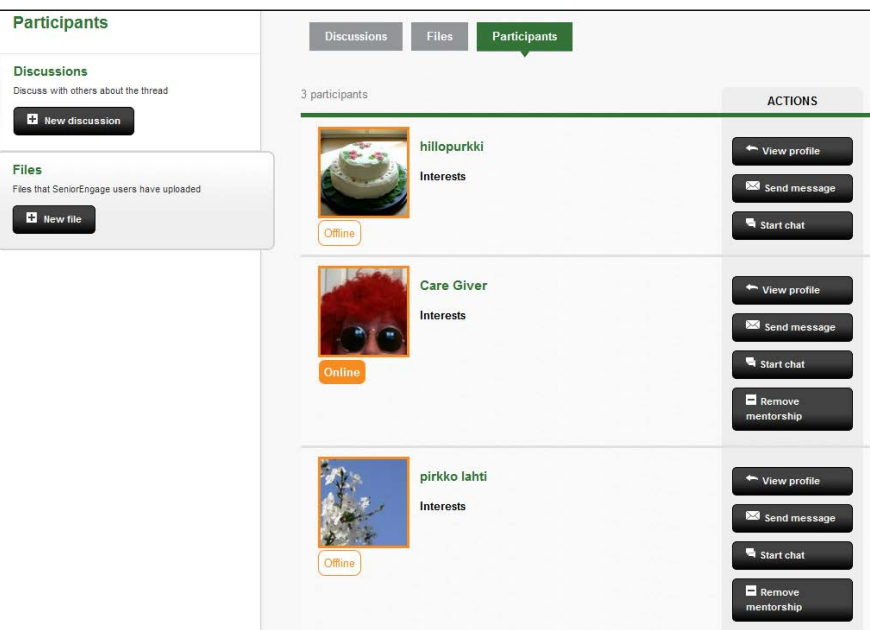

**Figure 35: Participants**

### <span id="page-22-2"></span><span id="page-22-1"></span>**11 Search**

<span id="page-22-3"></span>The *Search* bar presented in the header of the application allows users to perform searches throughout the entire site based on keywords. As shown in *Figure 37* the results obtained are classified into different categories (contacts, topics, discussion, files, etc.).

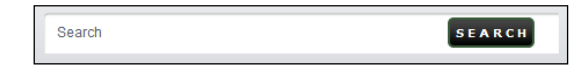

**Figure 36: Search bar**

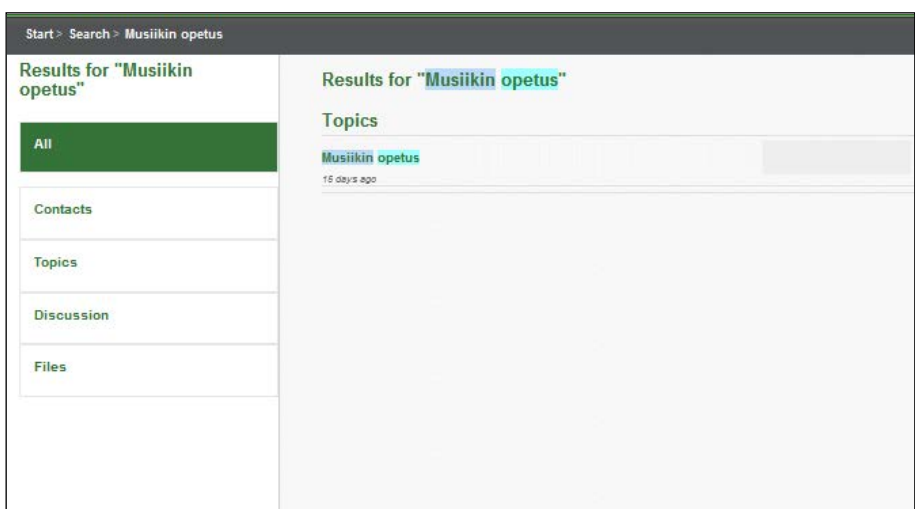

**Figure 37: Search results**

# <span id="page-23-1"></span><span id="page-23-0"></span>**12 Report content**

The link in the footer "*Report this page to an administrator"* allows users to report inappropriate content to the administrator. When the user clicks on this link the form shown in the *Figure 38* appears. The content reported will be received by the system administrator who can take the pertinent actions.

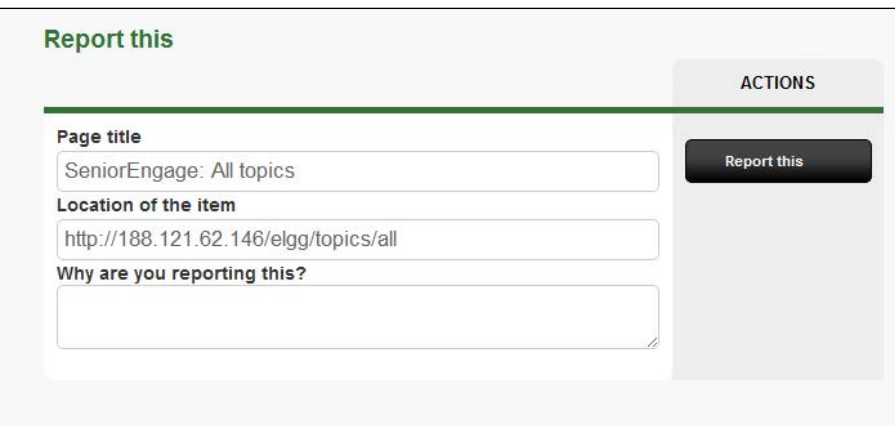

<span id="page-23-2"></span>**Figure 38: Report content**